**ПОРЯДОК ЗАПИСИ ОБУЧАЮЩИХСЯ в творческие объединения МБУДО «ДОМ ДЕТСКОГО ТВОРЧЕСТВА» через Портал государственных и муниципальных услуг Московской области**

**Административный регламент предоставления услуги «Прием в организации дополнительного образования и организации, осуществляющие спортивную подготовку в городском округе Клин Московской области»** *(Приложение № 1 к Постановлению Администрации городского округа Клин от 25.10.2018 г. №2345)*

# **Основные термины, определения и сокращения**

**ПГУ** – портал государственных услуг Российской Федерации **РПГУ** ‒ государственная информационная система «Портал государственных и муниципальных услуг (функций) Московской области» **ЕИСДОП** – единая информационная система, содержащая сведения о возможностях дополнительного образования на территории Московской области

**ЕСИА** ‒ федеральная государственная информационная система «Единая система идентификации и аутентификации в инфраструктуре, обеспечивающей информационно-технологическое взаимодействие информационных систем, используемых для предоставления государственных и муниципальных услуг в электронной форме»

**ЗАЯВИТЕЛЬ** – лицо, обращающееся с заявлением о предоставлении Услуги (законный представитель лица, обращающегося с заявлением о предоставлении Услуги)

**УСЛУГА** – услуга, оказываемая муниципальной организацией дополнительного образования в Московской области, «Прием на обучение в организацию дополнительного образования в Московской области»

## **Лица, имеющие право на получение услуги**

- граждане Российской Федерации,
- иностранные граждане
- лица без гражданства

либо их уполномоченные представители

Важно учитывать, что последние две категории граждан не имеют личного кабинета на портале ГОСУСЛУГИ!

## **Категории заявителей:**

- совершеннолетние лица (кандидаты на обучение)
- родители (законные представители) несовершеннолетних лиц.

В соответствии с п. 8.4. Административного регламента для подтверждения продолжения обучения Заявитель **ежегодно** подает заявление на новый учебный год

**Подтверждение продолжения обучения**

# **Прием в Организацию может быть продолжен в течение всего учебного года при наличии свободных мест!**

а) основной набор: **15 апреля – 15 августа текущего года;** б) дополнительный набор: **15 августа – 30 сентября текущего года.**

**Периоды обращения за предоставлением услуги**

# **Порядок предоставление услуги**

- 1. Подача заявления заявителем через РПГУ.
- 2. Присвоение заявлению статуса «Принято» и порядкового номера (автоматически).
- 3. Регистрация заявления в Организации **1 день.**
- 4. В случае, если в творческом объединении нет свободных мест, заявлению присваивается **статус «В ожидании места»** до момента появления свободного места.
- 5. В случае, если в группе творческого объединения есть свободные места, заявлению присваивается **статус «В ожидании зачисления».**
- 6. В течение **3 рабочих дней** заявителю направляется уведомление о необходимости личного посещения по форме.
- 7. После получения уведомления в течение **3 рабочих дней** заявителю необходимо обратиться в Организацию с оригиналами документов для заключения Договора.

## **Блок-схема работы с родителями**

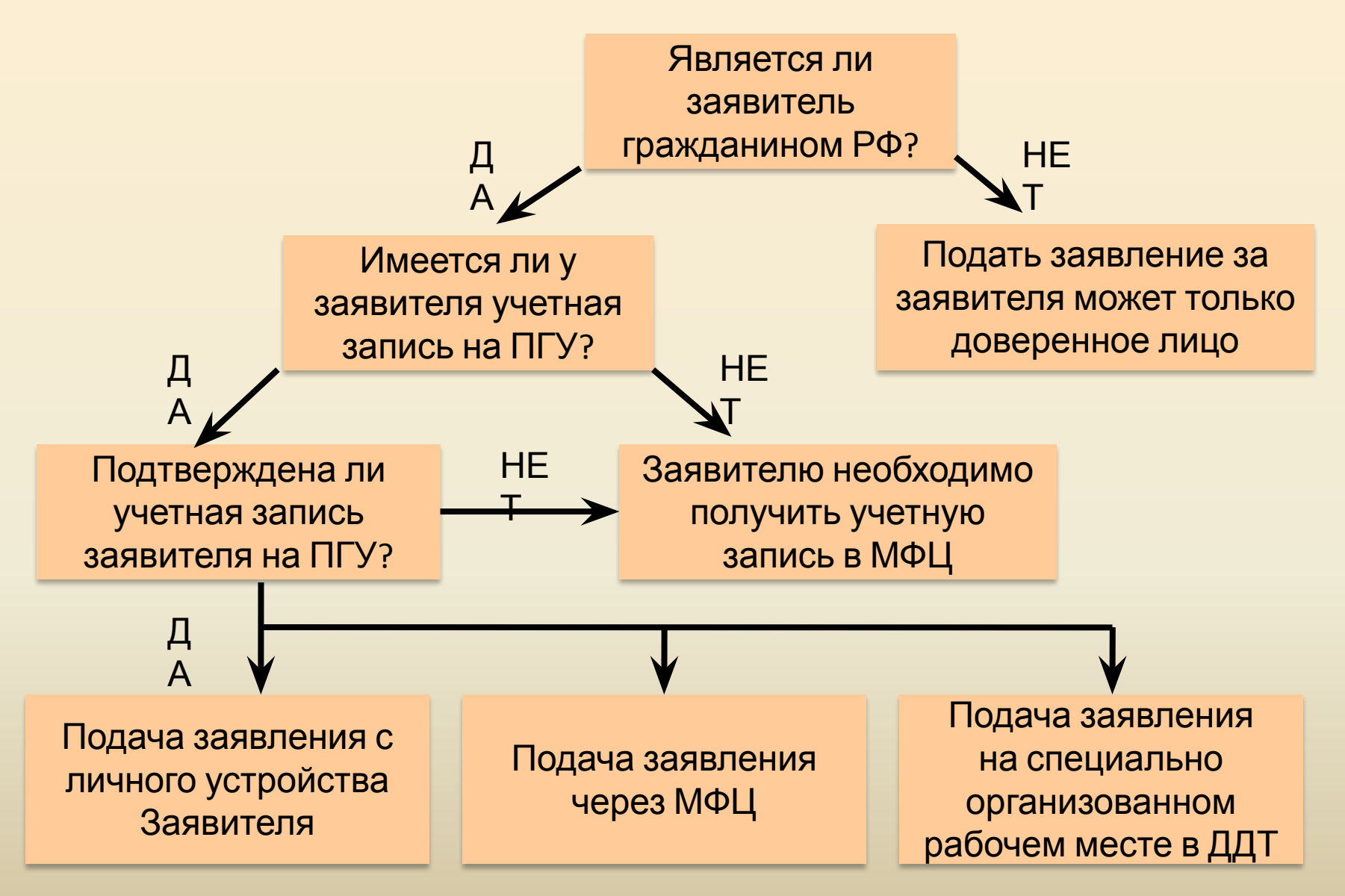

**Инструкция по записи в творческие объединения МБУДО «ДОМ ДЕТСКОГО ТВОРЧЕСТВА» через Портал государственных и муниципальных услуг Московской области** https://uslugi.mosreg.ru

*(для стационарных компьютеров)*

## **Шаг 1. Выполнение входа**

1.1. Нажать на кнопку «Войти» в правом верхнем углу главной страницы портала и перейти в окно авторизации

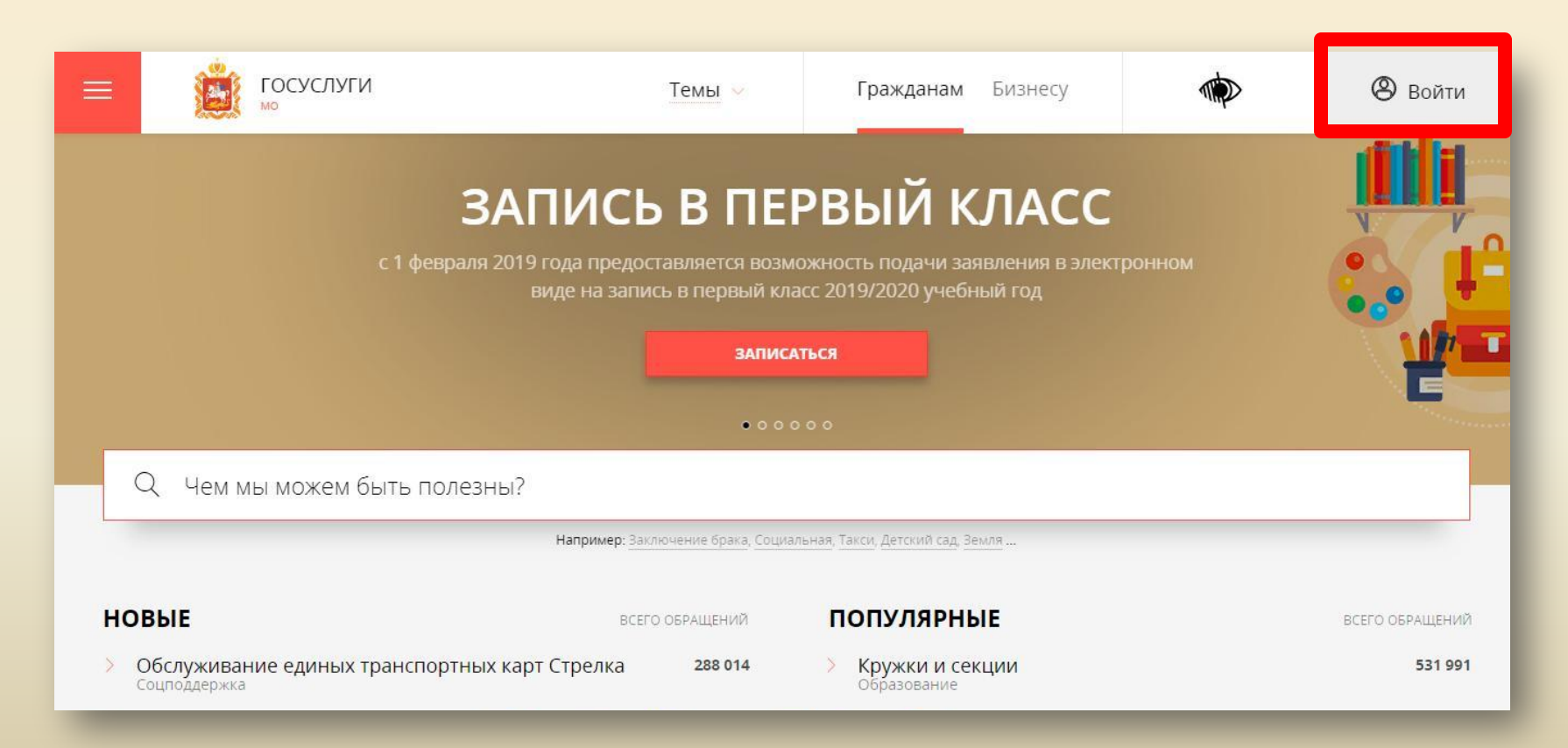

1.2. Нажать на кнопку «ВОЙТИ ЧЕРЕЗ ЕСИА». После нажатия заявитель будет перенаправлен в окно авторизации Портала государственных услуг РФ:

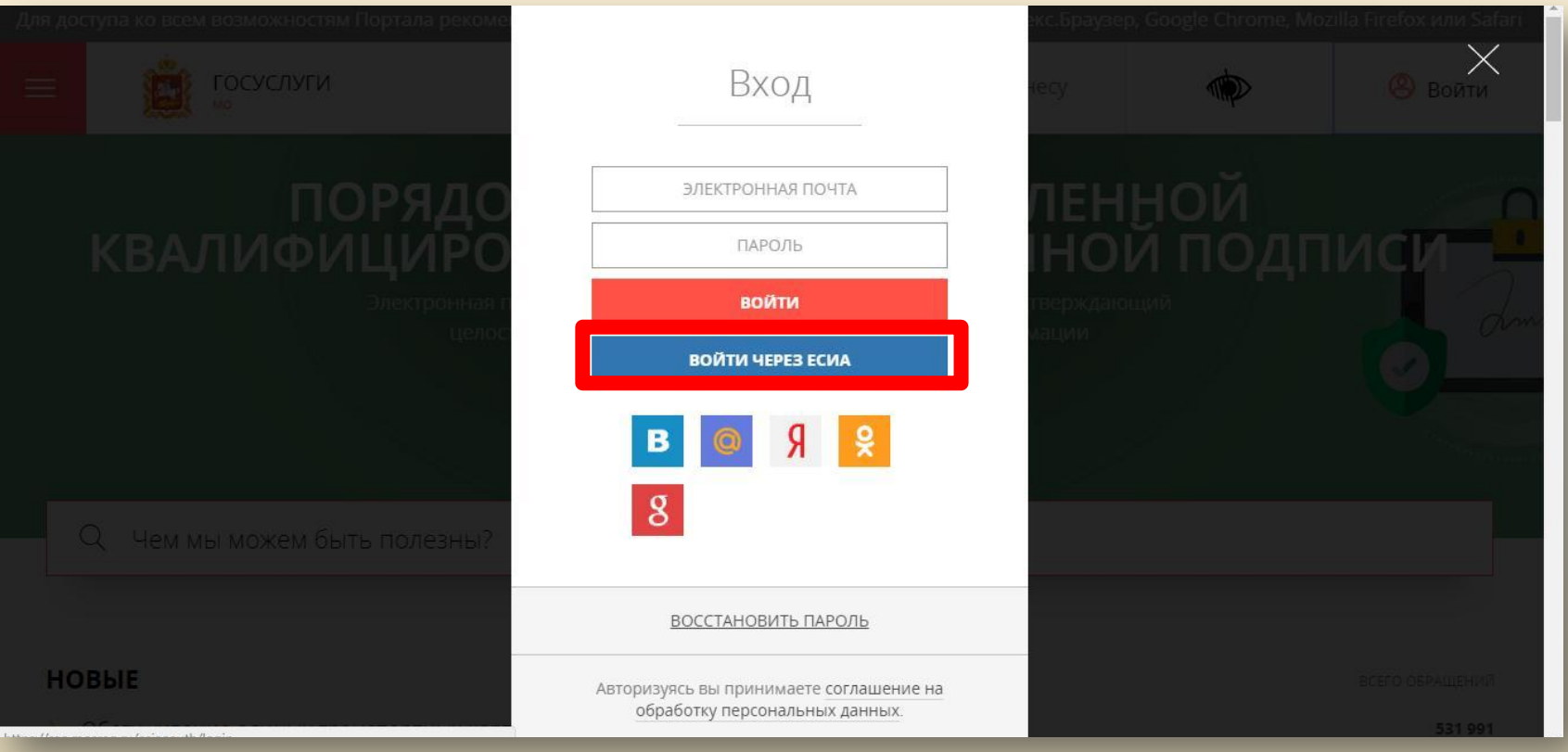

### 1.3. Ввести личные данные (телефон/почта/СНИЛС) и пароль, нажать кнопку «Войти»

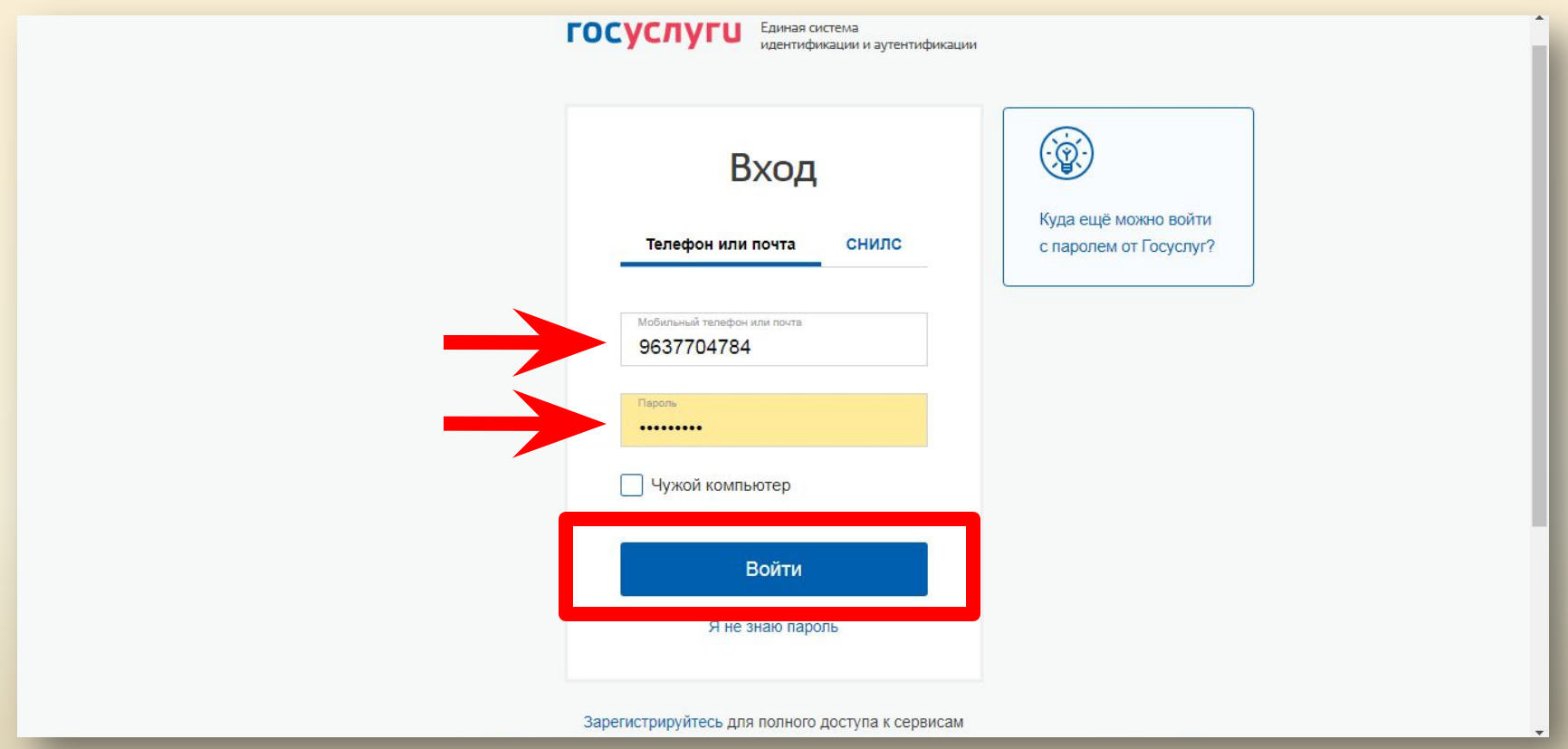

1.4. Нажать кнопку **«Частное лицо»** (только для педагогов, прикрепленных к ДДТ через ГОСУСЛУГИ), после этого будет выполнен переход на главную страницу портала

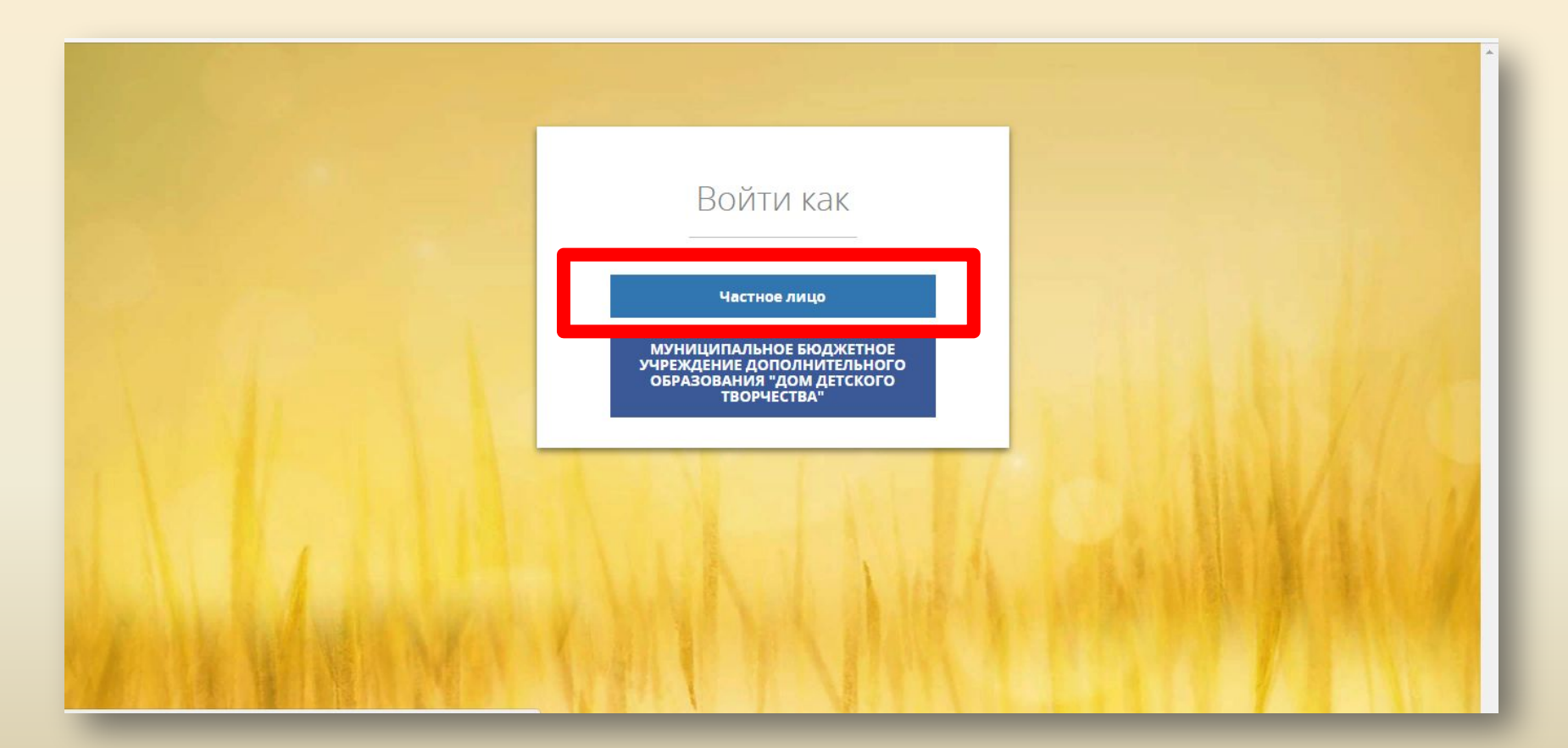

# **Шаг 2. Выбор услуги**

### 2.1. Ввести название услуги в строке поиска или выбрать из списка популярных услуг на главной странице портала

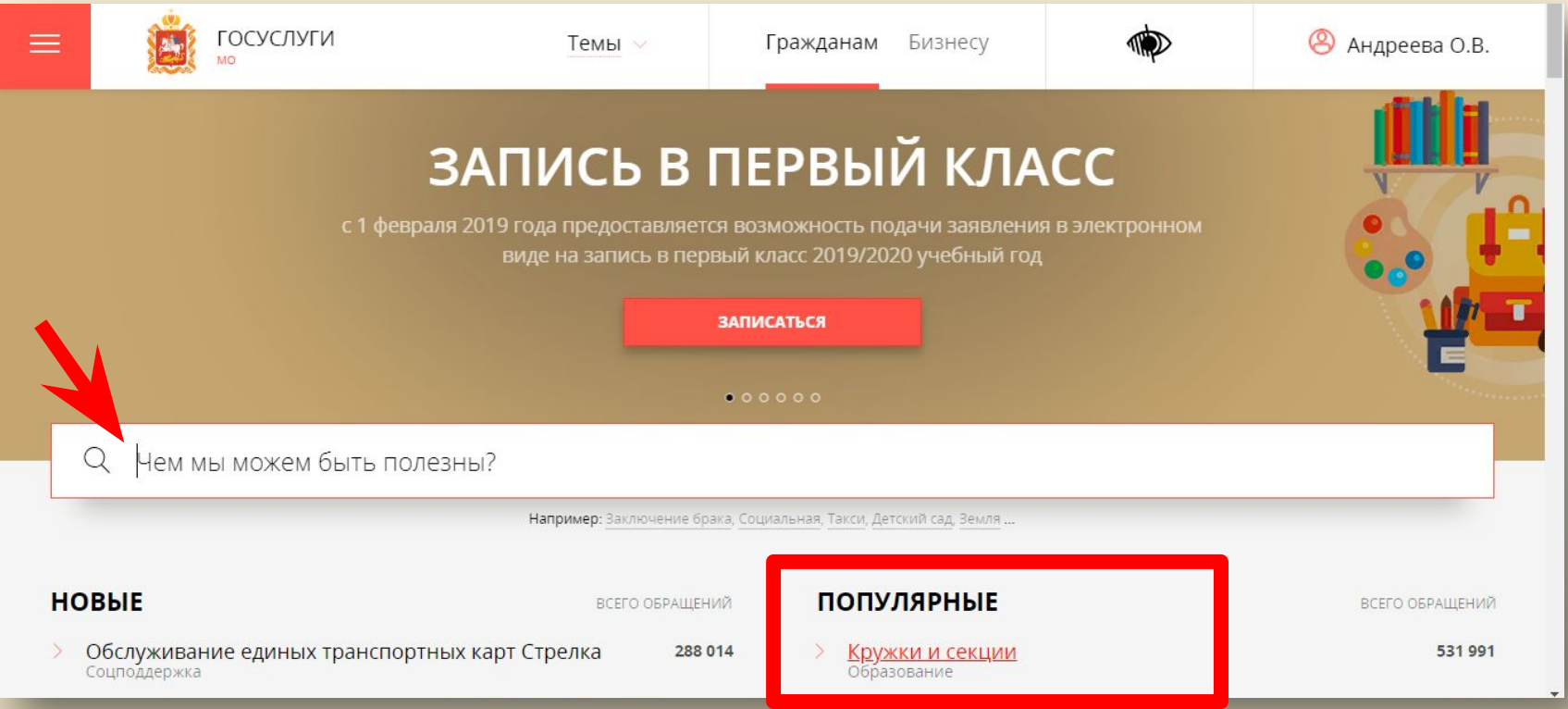

## 2.2. Нажать кнопку «ПОЛУЧИТЬ УСЛУГУ»

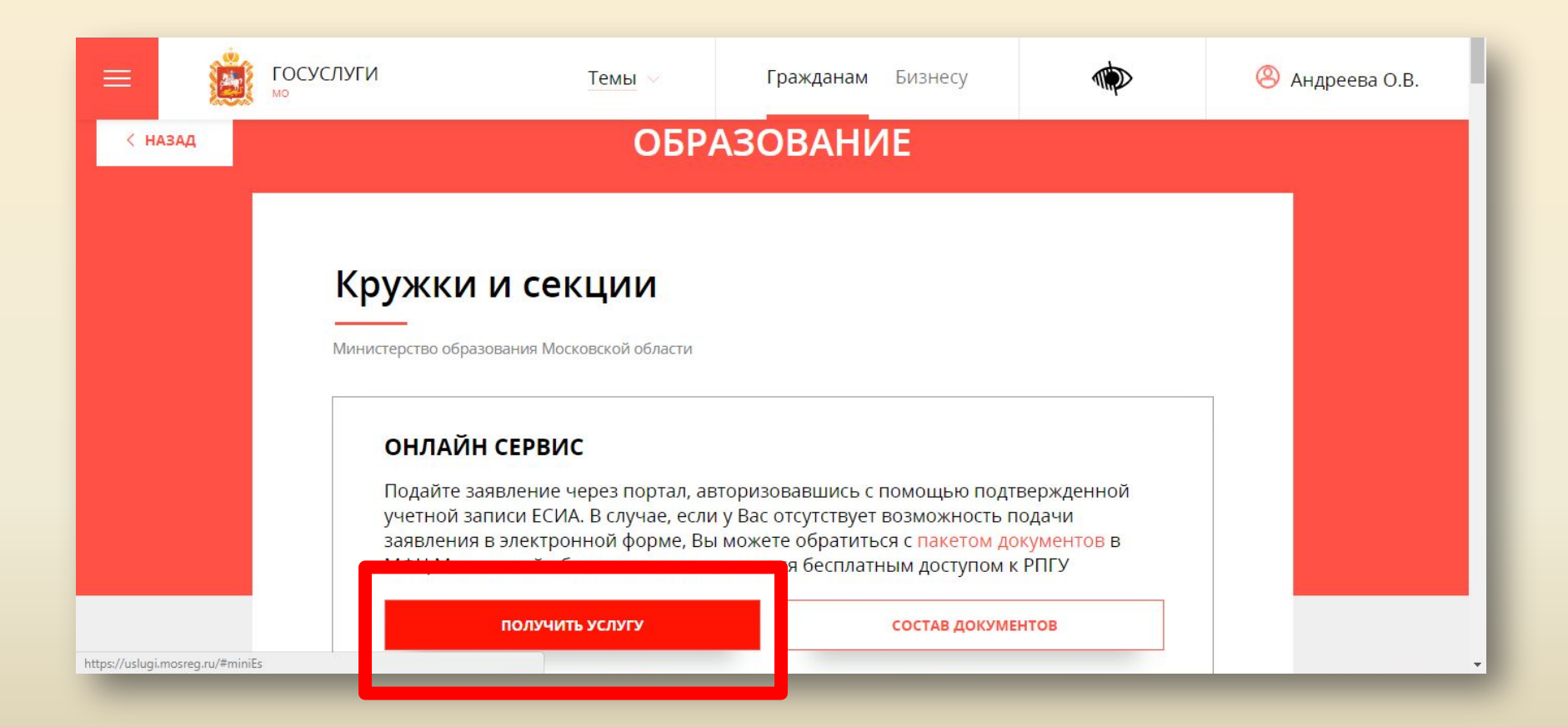

## 2.3. Нажать кнопку «ЗАПОЛНИТЬ ФОРМУ», после чего будет открыта форма заявления

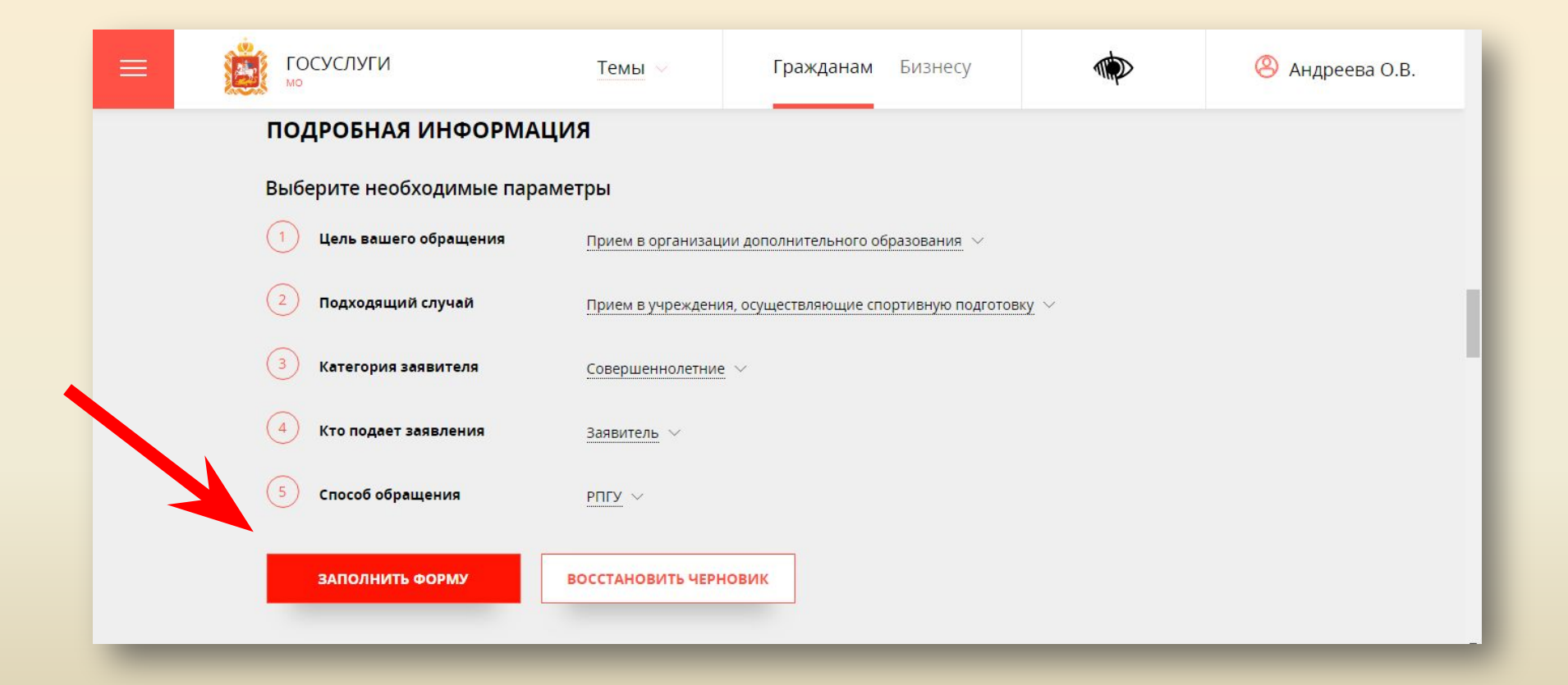

## **Шаг 3. Заполнение формы заявления Форма «Согласие»:**

Для продолжения необходимо ознакомиться со всеми пунктами, подтвердить свое согласие и факт ознакомления с описанными сведениями, нажать кнопку «Далее».

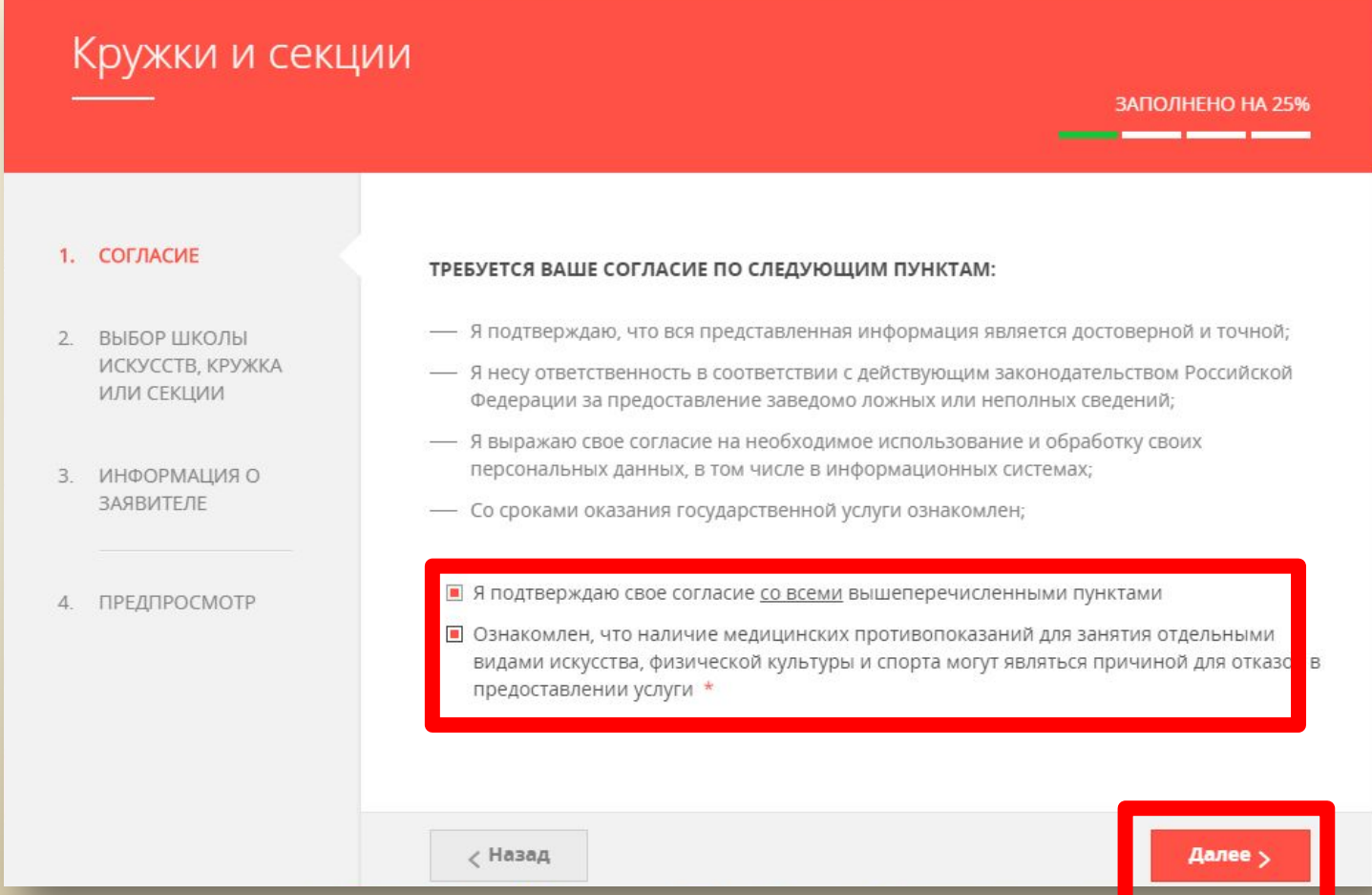

## **Форма «ВЫБОР ШКОЛЫ ИСКУССТВ, КРУЖКА ИЛИ СЕКЦИИ»**

Необходимо выбрать муниципалитет «Клин г.о.»,

наименование организации «МУНИЦИПАЛЬНОЕ БЮДЖЕТНОЕ УЧРЕЖДЕНИЕ ДОПОЛНИТЕЛЬНОГО ОБРАЗОВАНИЯ «ДОМ ДЕТСКОГО ТВОРЧЕСТВА», тип

зачисления

(на бюджетные или платные места) и кружок, либо секцию, куда будет отправлено

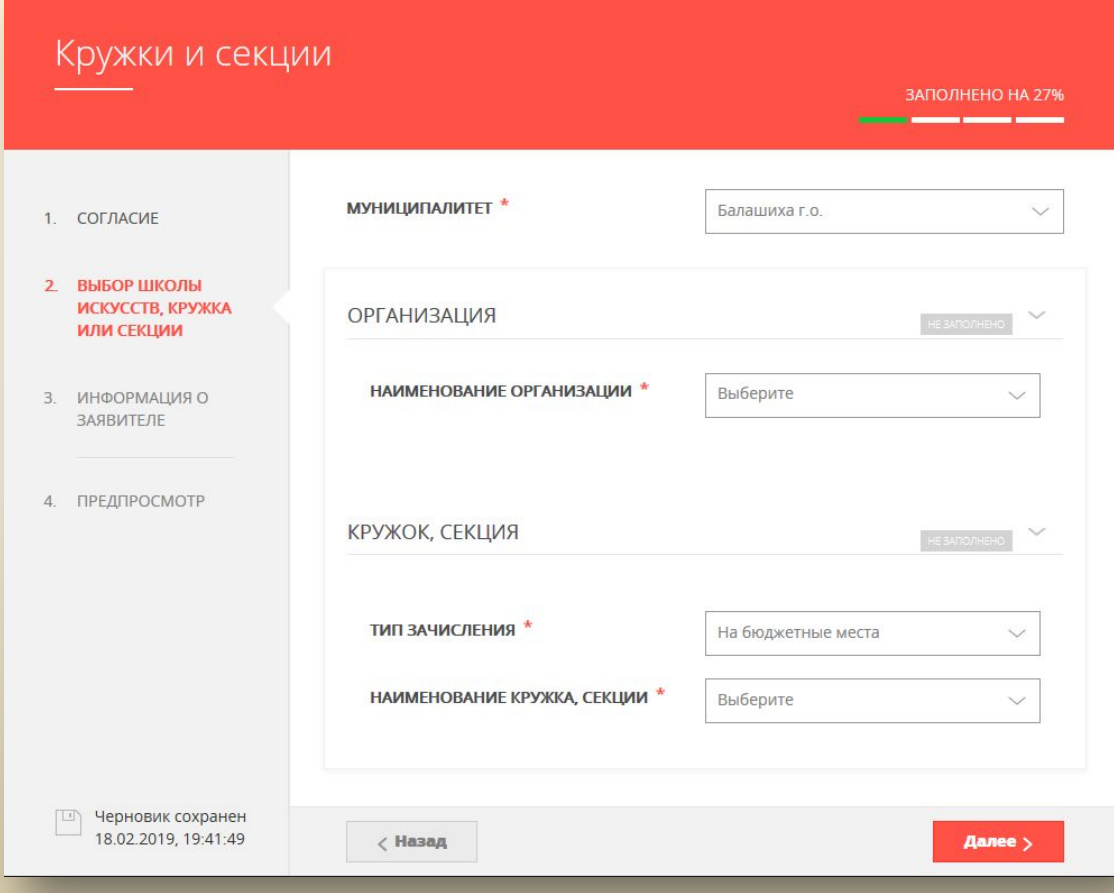

## **Форма «ИНФОРМАЦИЯ О ЗАЯВИТЕЛЕ»**

**1. Указать кем вы являетесь по отношению к кандидату на обучение**

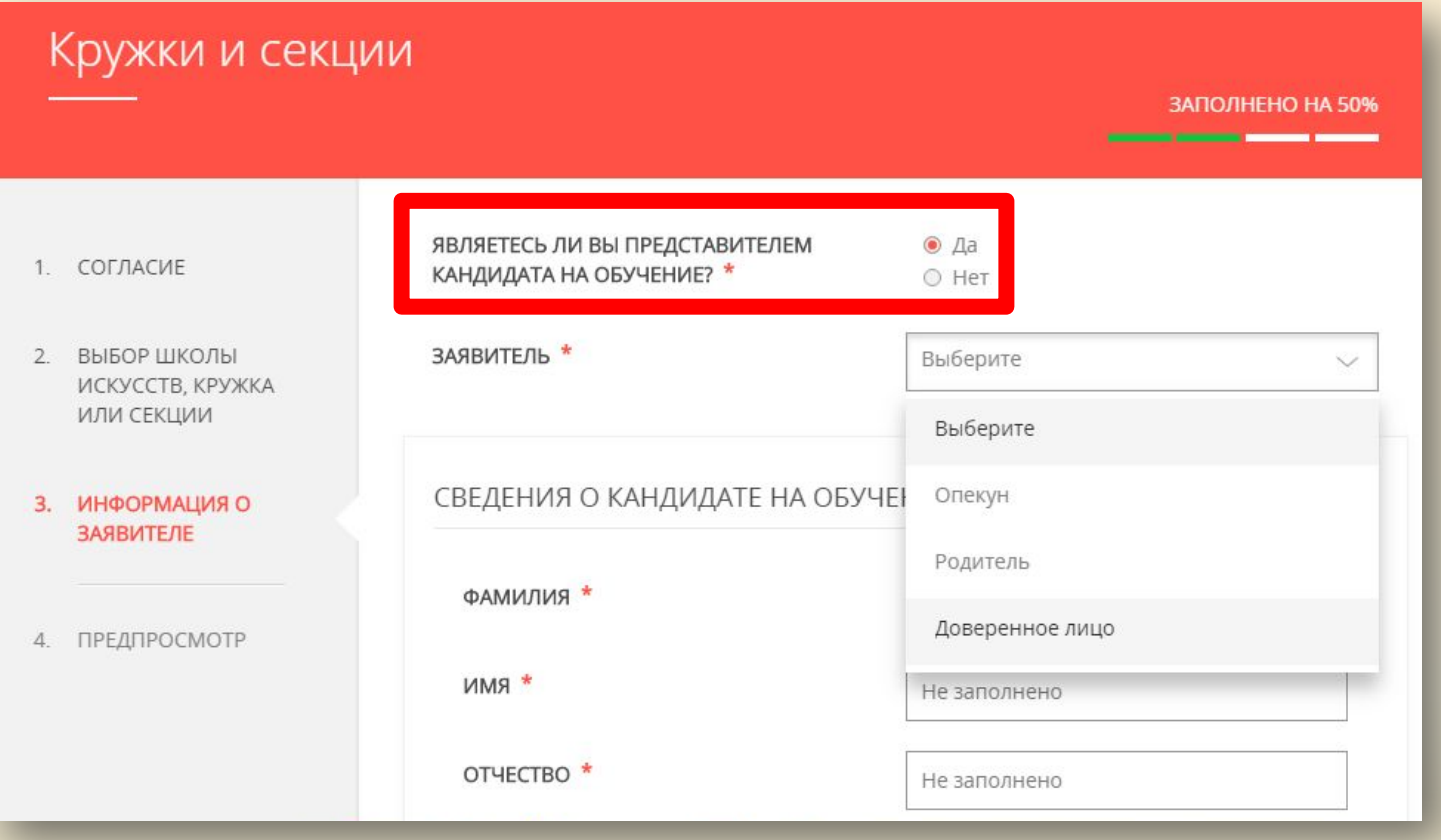

Важно помнить, что, в соответствии с п. 2.2. Административного регламента, заявления вправе подавать только **совершеннолетние** лица! Поэтому в графе «ЯВЛЯЕТЕСЬ ЛИ ВЫ ПРЕДСТАВИТЕЛЕМ КАНДИДАТА НА ОБУЧЕНИЕ?» может быть проставлен только ответ **«Да».**

#### **2. Указать информацию о заявителе**

В качестве заявителя может выступать опекун, родитель или доверенное лицо кандидата на обучение. Опекун обязан дополнительно указать серию, номер и дату выдачи удостоверения опекуна, доверенное лицо – номер и дату выдачи доверенности.

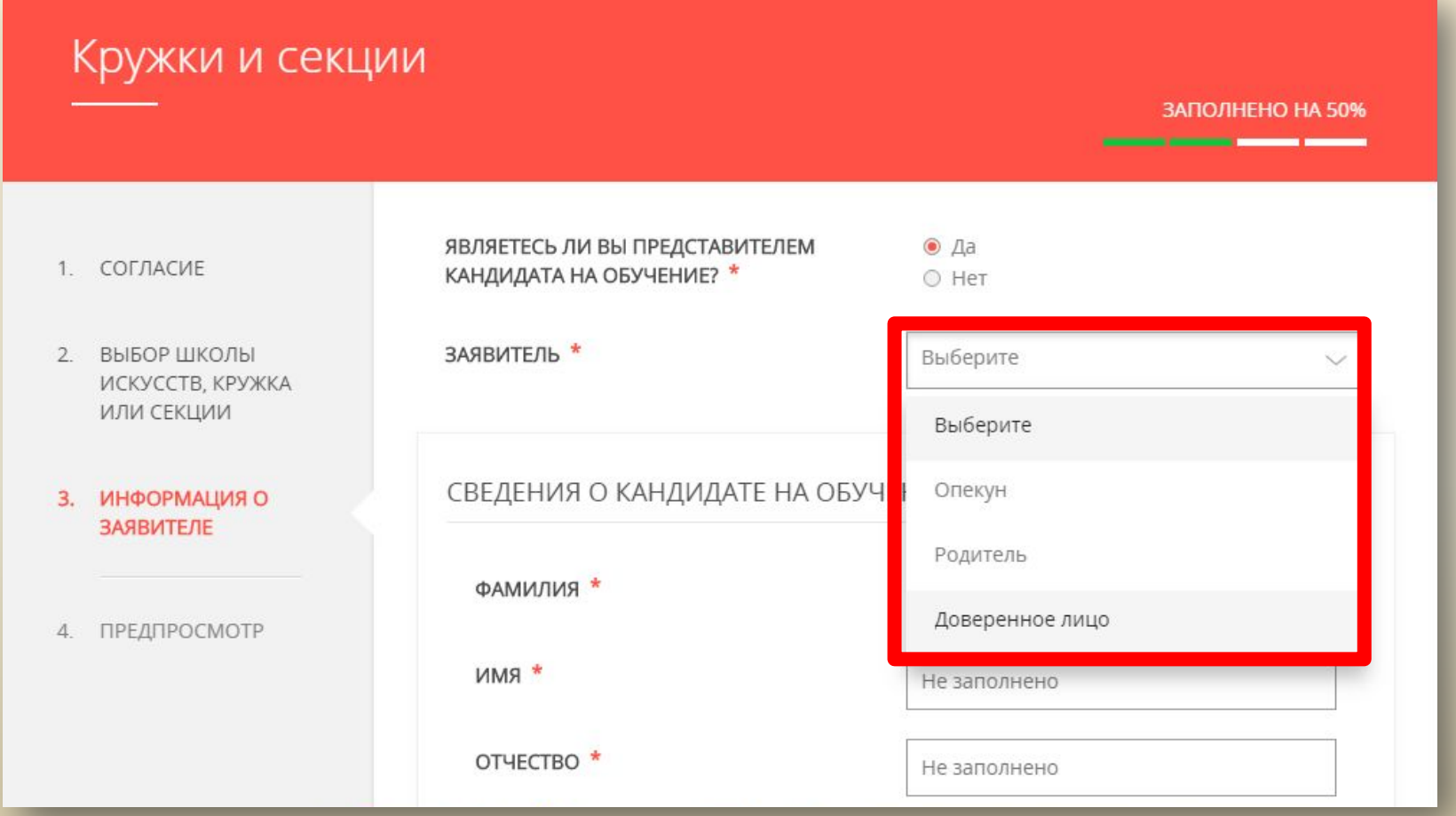

### **3. Заполнить сведения о кандидате на обучение**

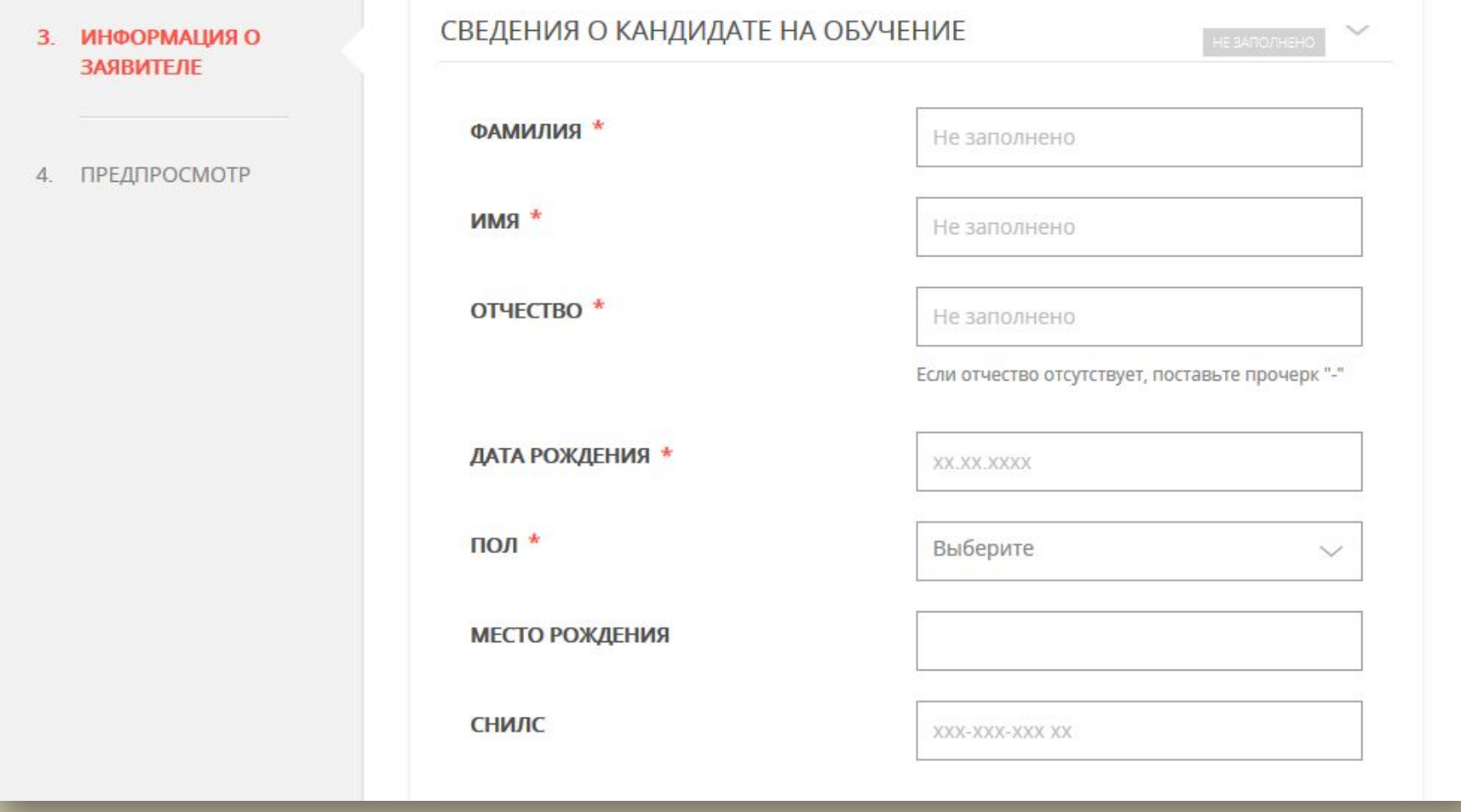

#### **4. Внести информацию о документе, удостоверяющем личность кандидата на обучение, прикрепить скан-копию этого документа** Файл должен быть формата pdf, png, jpeg, размер файла – не более 2-х Мбайт)

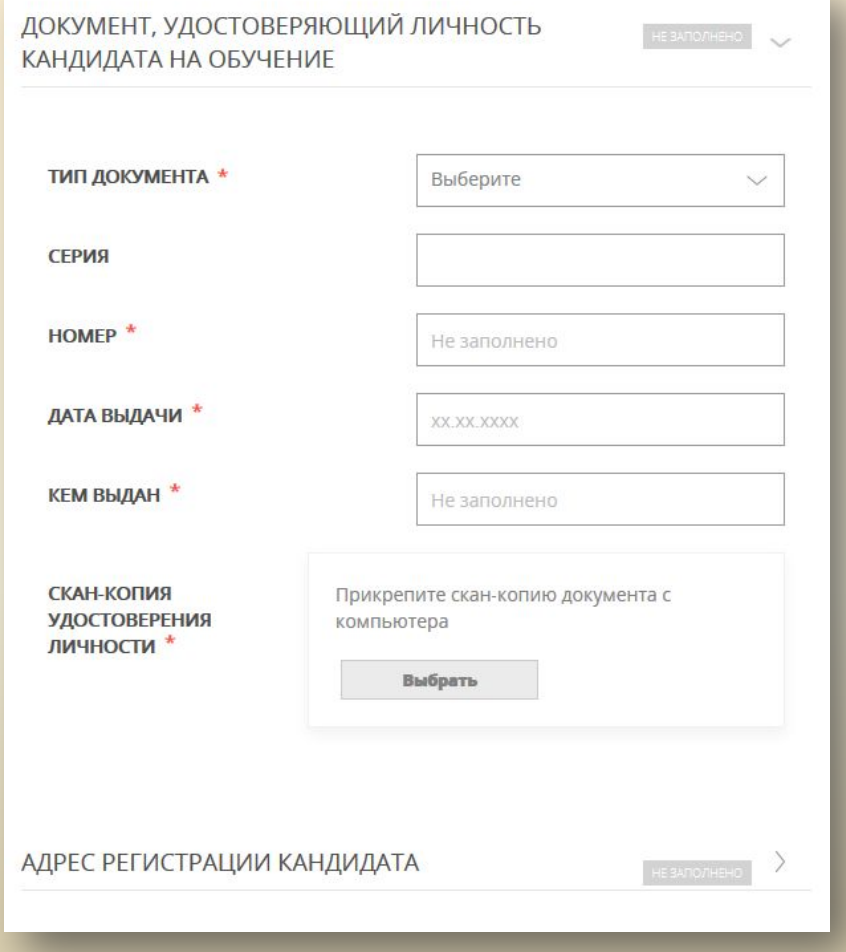

#### **5. Добавить адрес регистрации и адрес по месту пребывания, если адреса не совпадают**

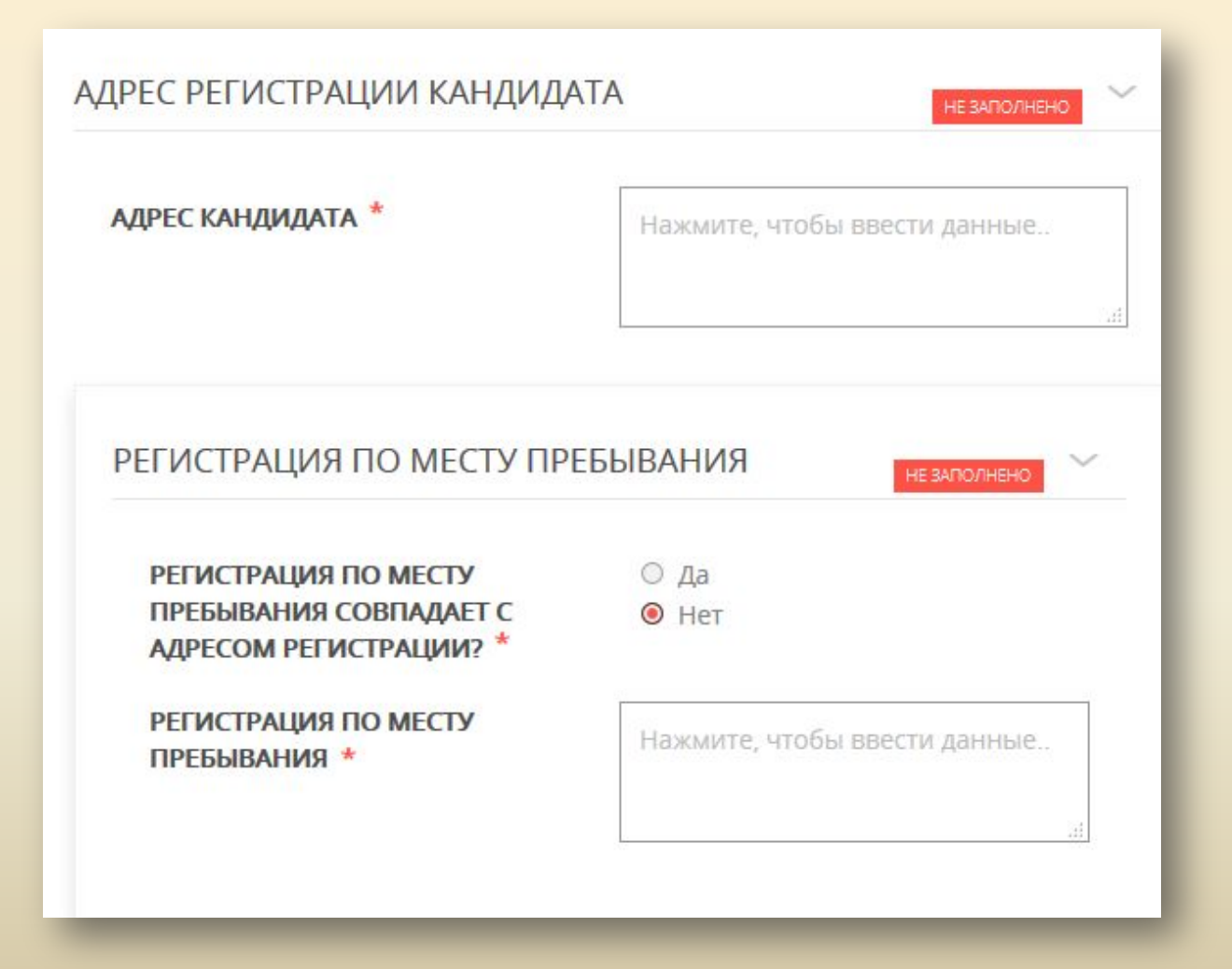

#### **6. Внести сведения о заявителе**

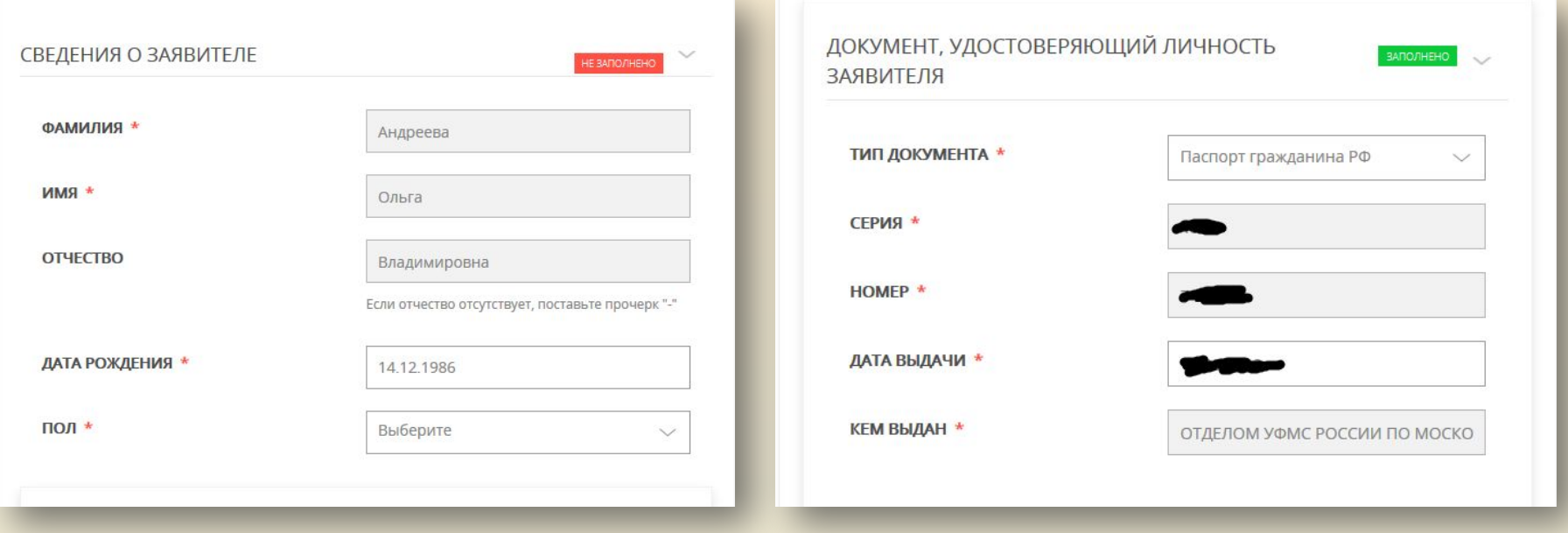

#### Как правило все сведения заполняются автоматически, кроме графы «Пол».

**7. В случае, если заявление заполняется доверенным лицом, необходимо указать наименование, номер и дату выдачи документа, подтверждающего право представлять интересы кандидата на обучения (в графе наименование документа указать - ДОВЕРЕННОСТЬ)**

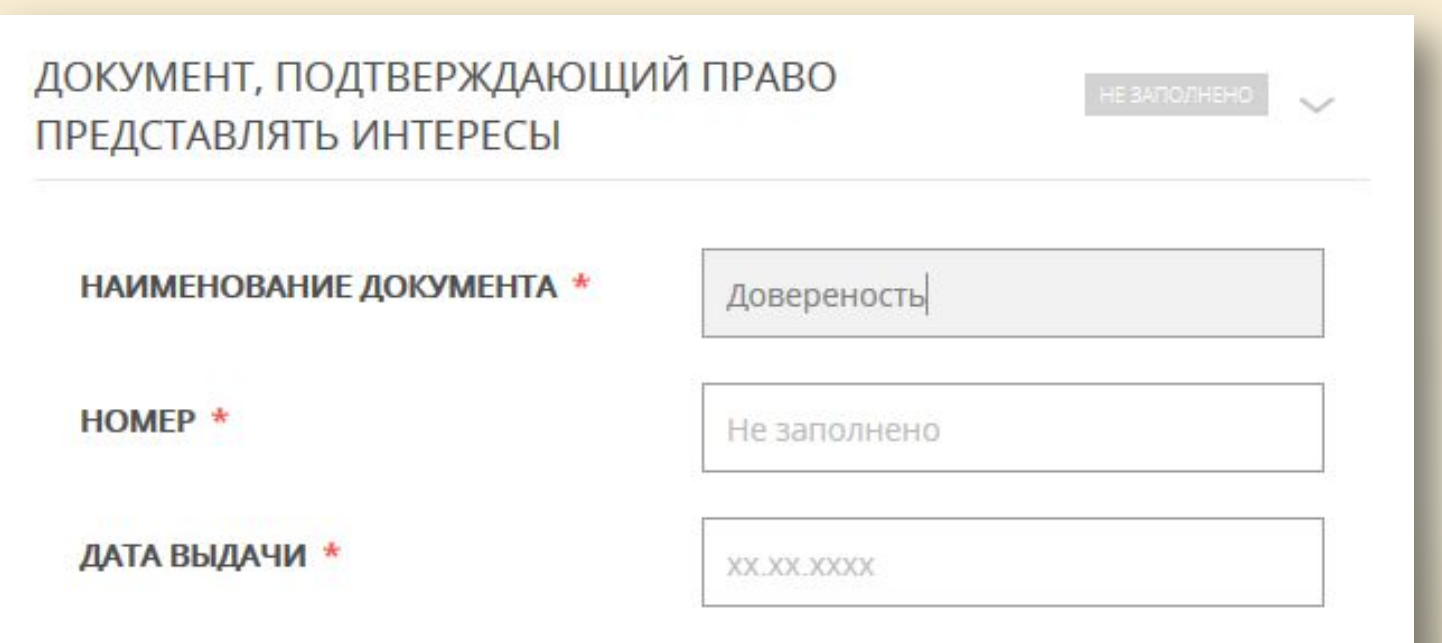

### **8. В случае, если заявление заполняется опекуном, необходимо указать серию, номер и дату выдачи удостоверения опекуна**

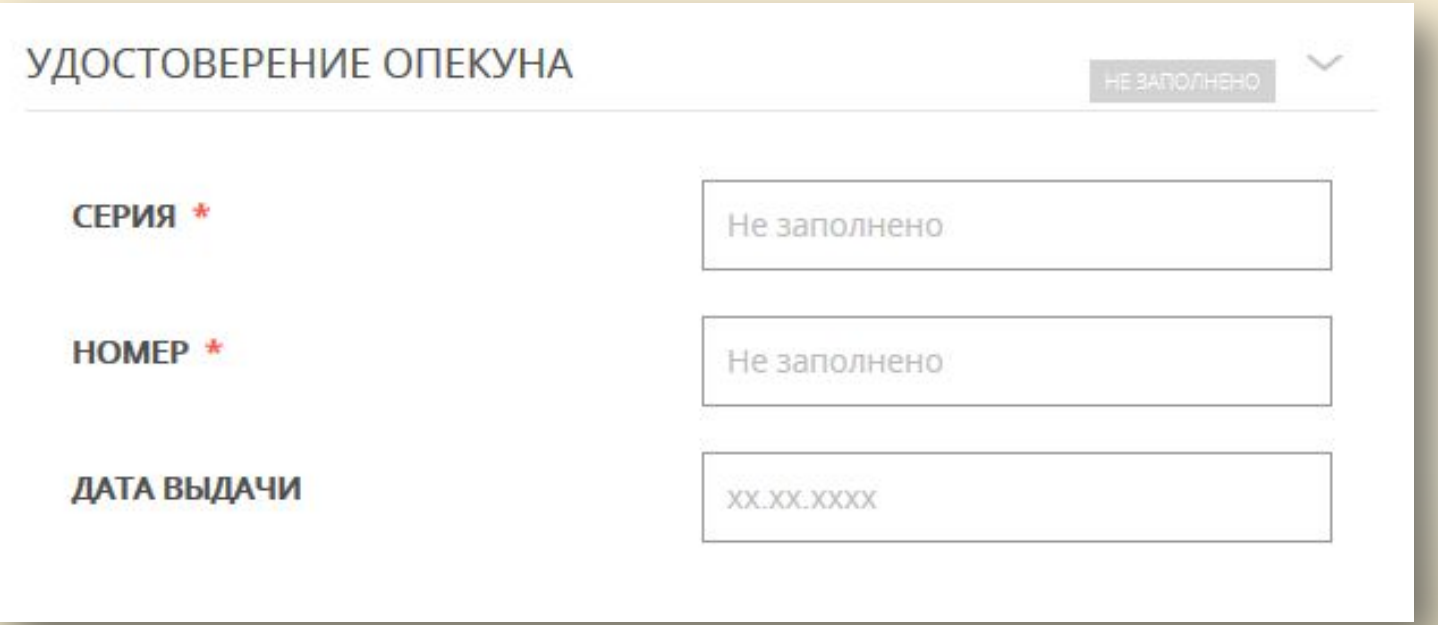

### **9. Указать контактные данные (номер телефона и адрес электронной почты) и нажать кнопку «Далее»**

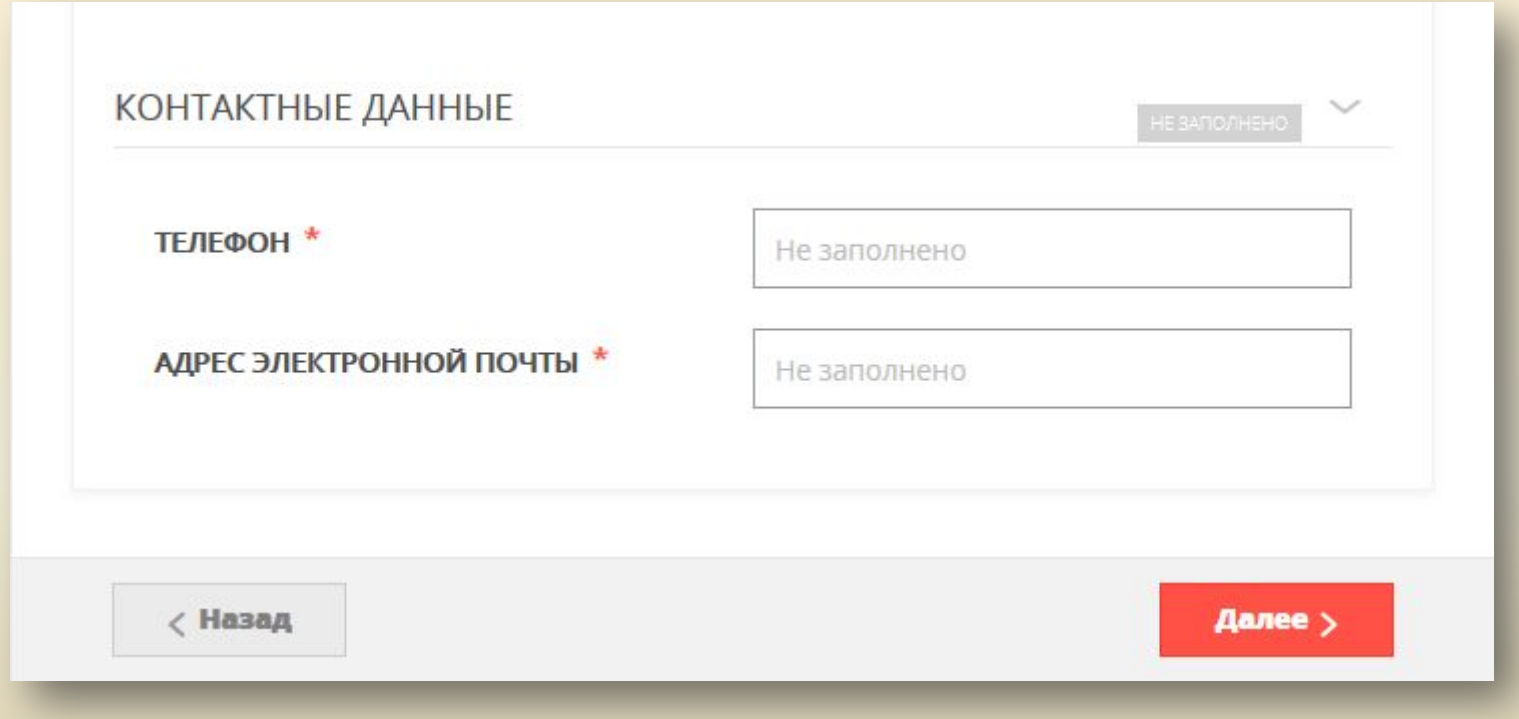

**10. Если все отмеченные звездочками поля были заполнены, откроется предпросмотр заполненного заявления. Необходимо внимательно проверить корректность указанных данных, и если найдена ошибка, нажать кнопку «Назад». Если все данные верны – нажать кнопку «Отправить».**

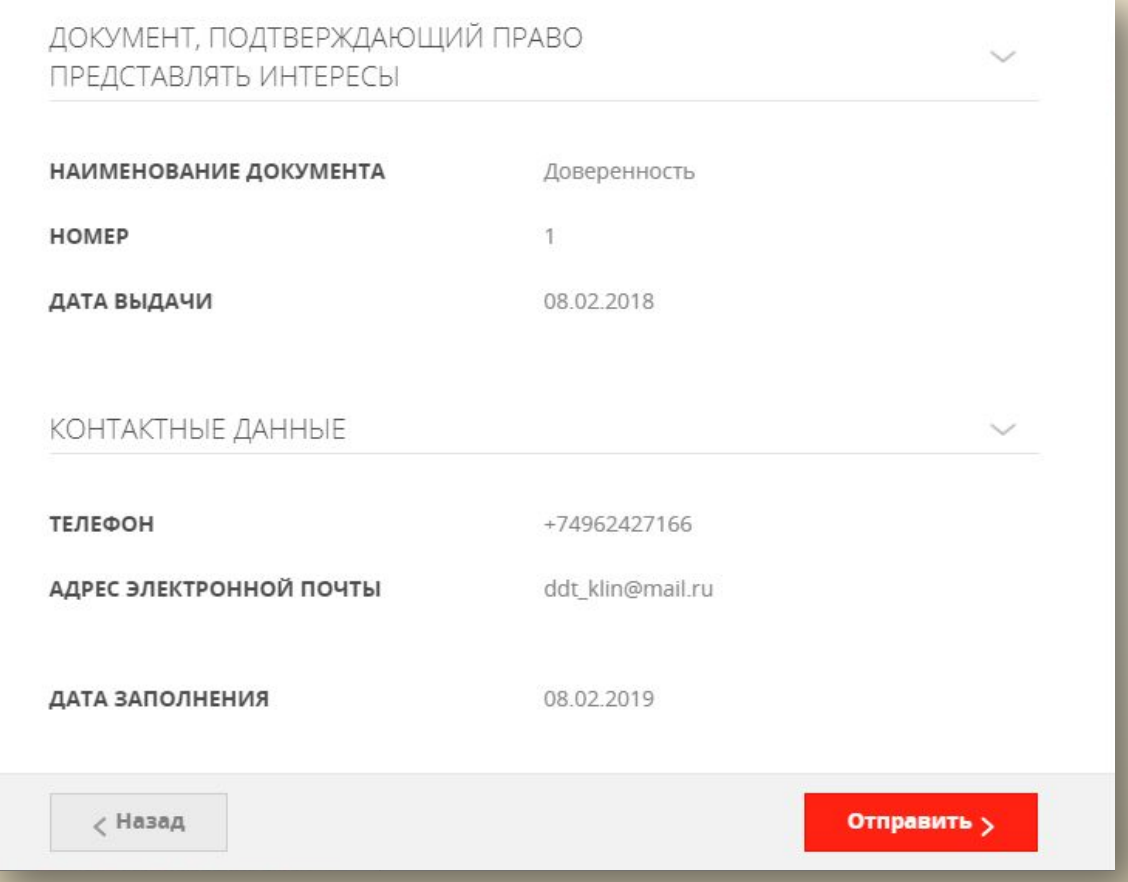

#### **11. Отобразится сообщение. Нажать ОК.**

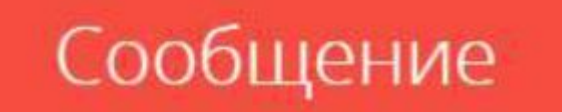

Ваше заявление подано успешно.

Вы можете отследить статус своего заявления в разделе «Обращения» своего профиля.

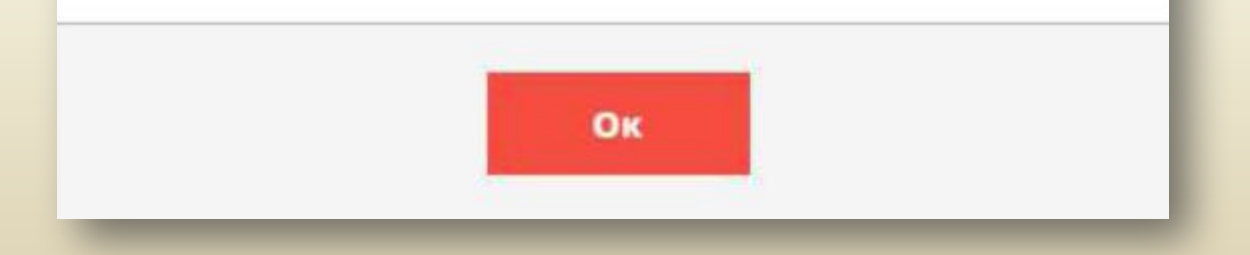